# **LEX Sample Audio**

Your LEX Sample Audio comes as zipped MP3 files. A zip file is a way to hold many files in one compressed package. The file is large and may take time to download.

You can download the sample audio to your computer, unzip and listen there, or download it to your computer, unzip, import to iTunes and sync with iPhone or import to GooglePlay and sync with Android.

If you prefer to download the audio directly to your phone, here's what to do.

#### Android

The following information should apply to any Android phone, no matter who the maker is.

- 1. You can choose to use the Files by Google App to unzip your sample audio, or a third party app. If you have the previous version of Files by Google, called Go Files, update your operating system before proceeding.
- 2. Go to the Google Play Store to install Files by Google, or another app of your choice.
- 3. Download the zipped file from the link we sent you.
- 4. Open Files by Google and locate the zip file. You may find it in the Downloads folder. You will recognize it by the .zip extension as well as the file name.
- 5. Tap the file you want to unzip and then tap extract.
- 6. A list of the extracted files appears. Tap done.
- 7. The extracted files will be in the same location as the original zip file. Navigate to there and tap the files to play the audio.

### Current iPhone

If you have an up-to-date iPhone, you should be able open the zipped files directly.

- 1. Go to Safari. Open the link you want to download. Tap on the link.
- 2. Open the Files App. (Search for "Files" if you don't know where it is.) Find the zip file you want to open.
- 3. Tap the zip file.
- 4. A folder is created containing the files. To change its name, touch and hold on the file. Then tap rename.
- 5. Tap the files to play the audio.

#### Ancient iPhone (see page 2)

The above directions didn't work on my iPhone 6. The directions on page 2 produced an error message but worked fine.

# **LEX Sample Audio**

### iPhone Using Third Party App

1. Until recently, iPhone didn't have its own app to unzip files. Go to the App store and search "unzip files." Chose the app you like. I chose "Unzip". This is a free app with ads.

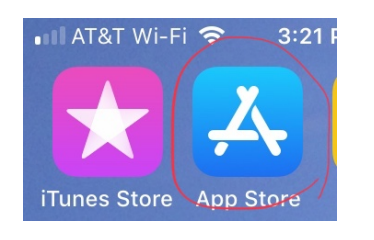

2. To download this free app to your phone, choose GET, and then OPEN.

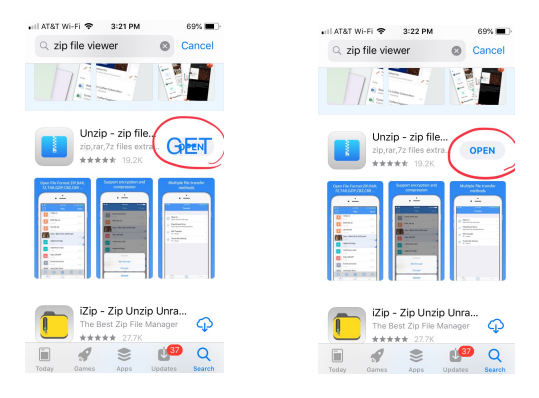

3. Leave Unzip and go to Safari. Open the link you want to download. Tap on the link.

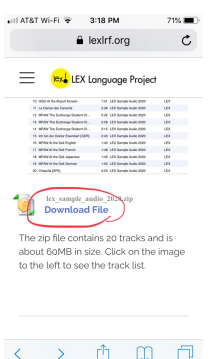

4. Tap Open in Unzip.

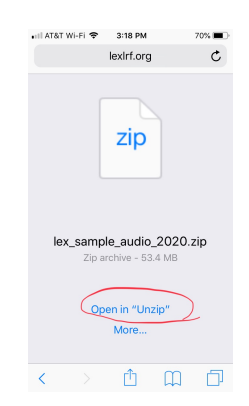

5. Tap the zipped file. If an error message appears, tap ignore all.

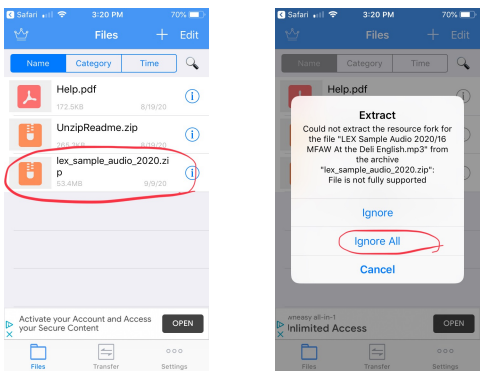

6. You will see the unzipped file. Tap it and it will open to show your audio files. Tap the files to play the audio.

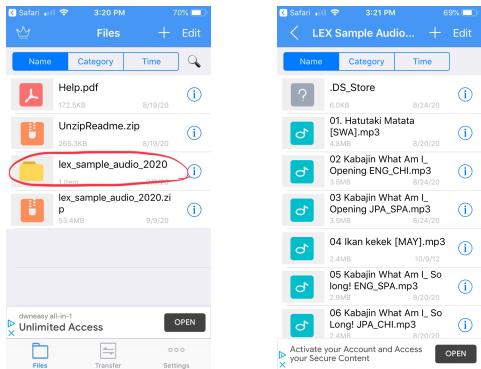